# **Инструкция**

# **по работе с единой автоматизированной вертикально-интегрированной информационно-аналитической системой по проведению медикосоциальной экспертизы (ЕАВИИАС)**

**1. Аутентификация (запуск программы)**

Первый этап работы с программным комплексом является процесс аутентификации – для этого требуется ввести свои «**Имя пользователя**» и «**Пароль**».

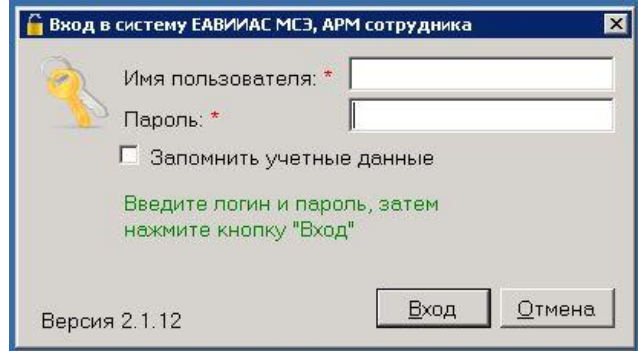

Поле «**Имя пользователя**» у каждого сотрудника уникально и строится по такому принципу: Если у нас сотрудник «Иванов Иван Иванович», то его «Имя пользователя» будет «ИвановИИ» (без точек и пробелов). Пароль у всех сотрудников один. Придумайте его – легко запоминающимся – к примеру: EVA@MSE.

Так же можно запомнить вводимые учетные данные. Для этого требуется поставить галочку напротив «Запомнить учетные данные».

**2. Создание журнала**

Нажимаем на кнопку меню «**Журнал учета заседаний»** Нажимаем на кнопку «**Создать Журнал» (Журнал создается 1 раз в отчетный период).**

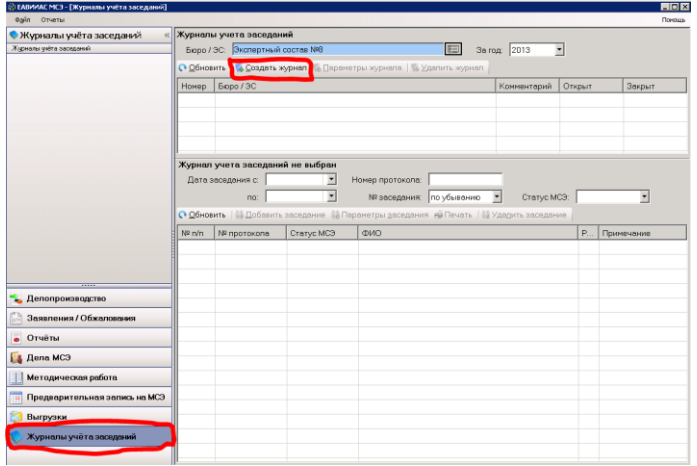

Открывается окно «**Создание нового журнала учета заседаний».**

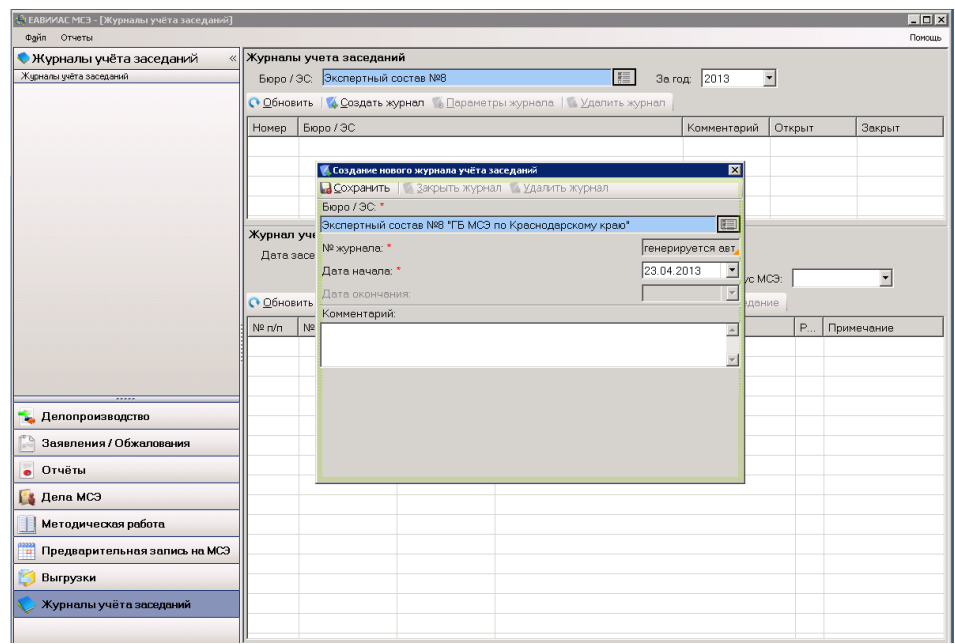

Поля «**Бюро/ЭС**» «**№ журнала**» и «**Дата начала**» являются обязательными полями для заполнения, так как возле названий полей стоит красная звездочка. В поле «**Бюро/ЭС**» необходимо выбрать учреждение, нажав на кнопку в конце поля.

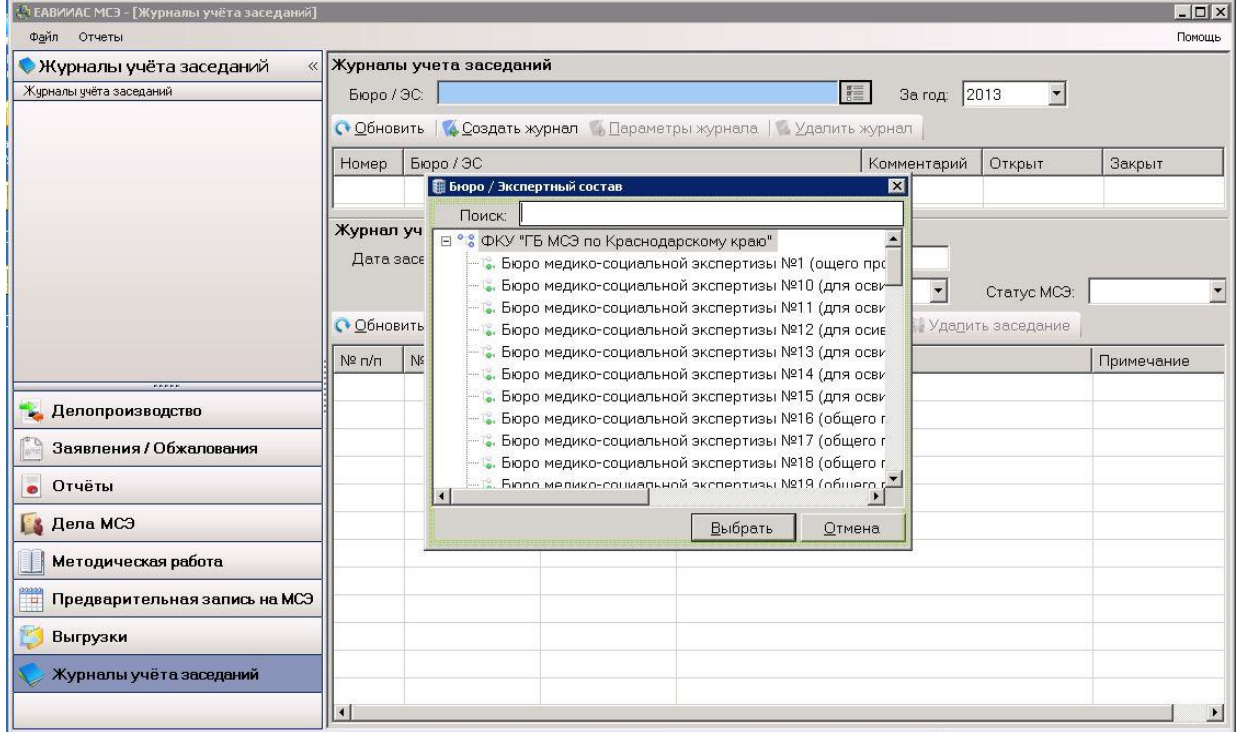

Поля «**№ журнала**» и «**Дата начала**» автоматически заполняются сегодняшней датой.

После введенных данных требуется нажать кнопку «**Сохранить**».

Затем необходимо добавить заседание, нажав соответствующую кнопку.

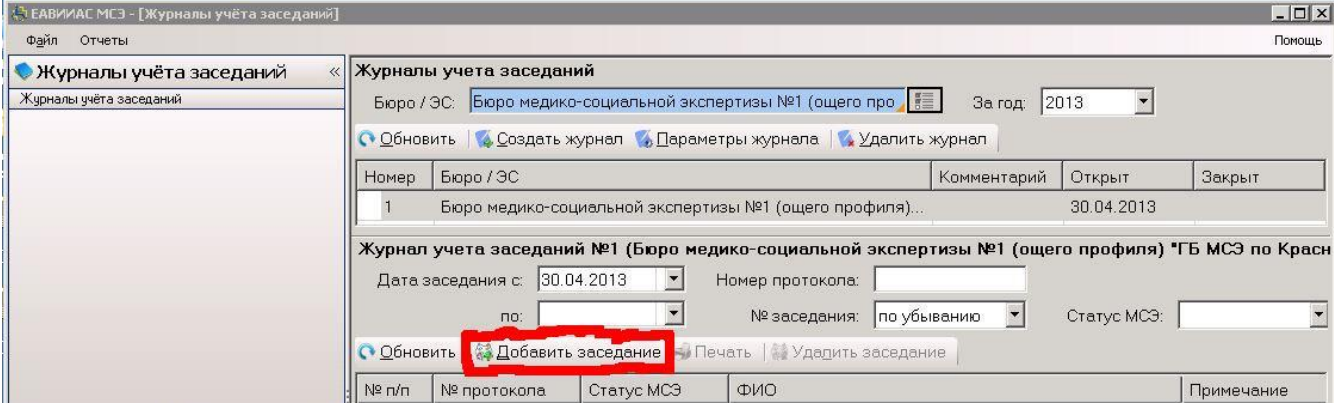

#### После чего появится окно «**Создание нового заседания**».

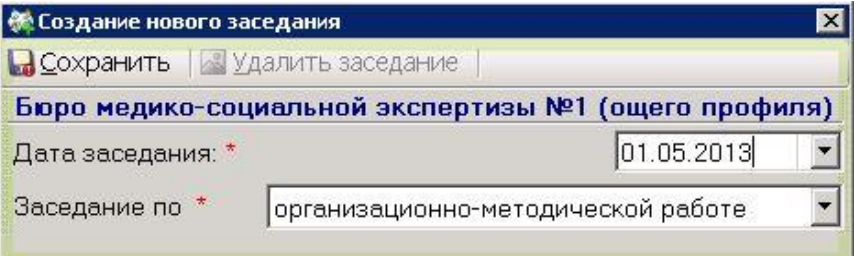

Заполняем соответствующие поля, в зависимости от заседания.

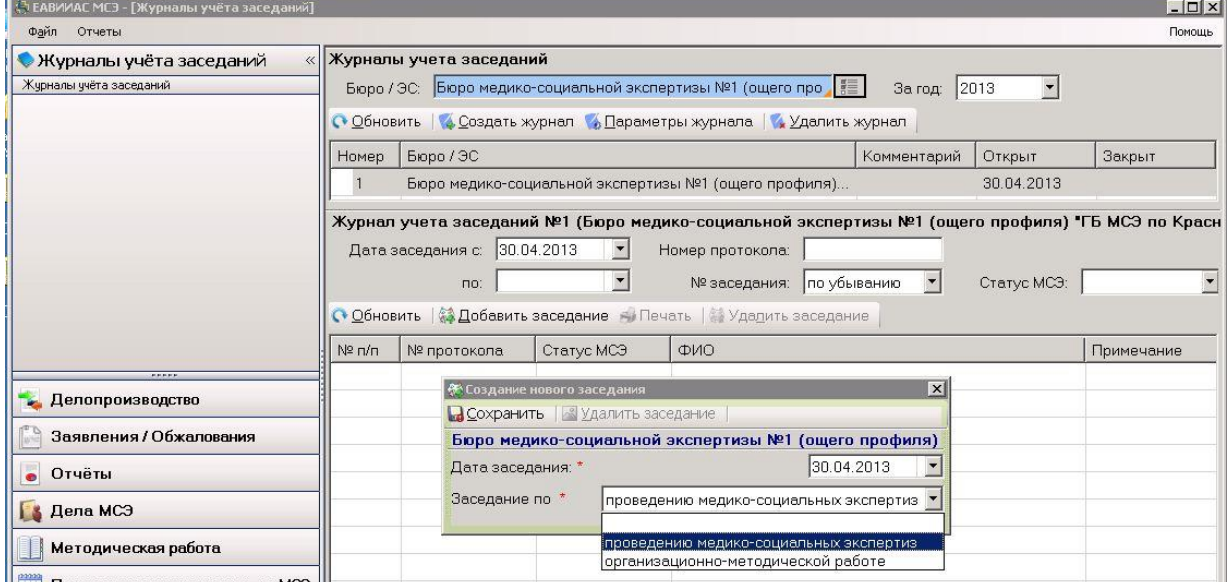

Перванительная запись на МСЭ III

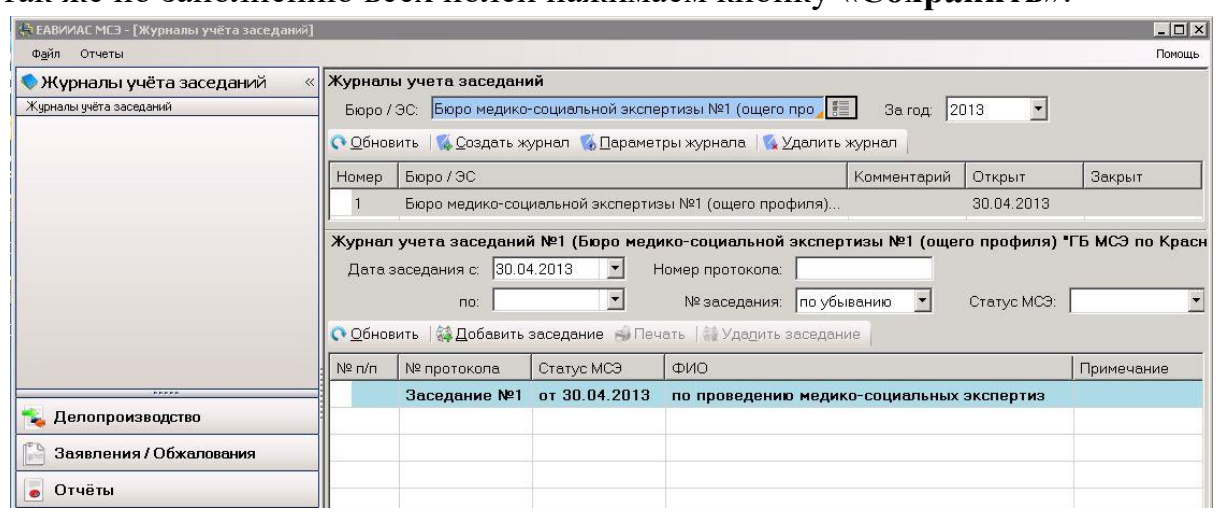

И так же по заполнению всех полей нажимаем кнопку «**Сохранить**».

Переходим в раздел «**Дело МСЭ**».

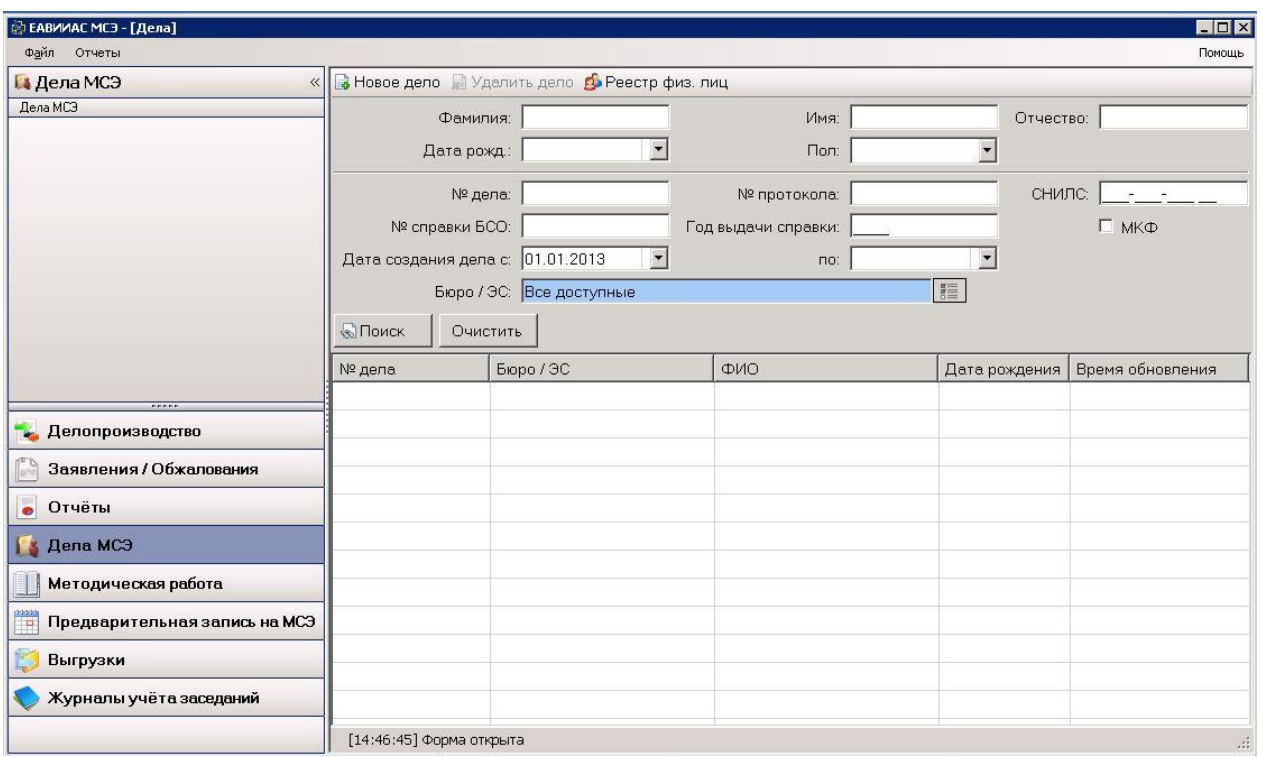

# **Важно!!! Поля Фамилия, Имя, Отчество, Дата рождения и др. используются для ПОИСКА гражданина в Реестре физических лиц, если гражданин был добавлен туда ранее.**

**3. Создание Дела гражданина**

![](_page_5_Picture_23.jpeg)

Для начала нового дела требуется нажать «**Новое Дело**».

Для добавления гражданина в Реестр физических лиц нужно нажать кнопку «**Новый гражданин»** 

![](_page_5_Picture_24.jpeg)

Если гражданин уже обращался в бюро необходимо выбрать его из предлагаемого списка.

![](_page_6_Picture_38.jpeg)

Окно «**Создание записи о гражданине».**

![](_page_6_Picture_39.jpeg)

В текущей вкладке «**Основное»** вводим в соответствующие поля данные гражданина, указываем гражданство.

# **Важно!!! Поля, отмеченные символом «\*» обязательны для заполнения!**

Чтобы добавить контактную информацию, в пункте «**Контакты»** нажимаем на кнопку «**Добавить»**

![](_page_7_Picture_61.jpeg)

В появившемся окне выбираем «**Тип контактной информации»** и вводим «**Значение».**  $\mathcal{L}$  and  $\mathcal{L}$  and  $\mathcal{L}$  and  $\mathcal{L}$  and  $\mathcal{L}$  and  $\mathcal{L}$  and  $\mathcal{L}$ 

![](_page_7_Picture_62.jpeg)

Переходим к вкладке «**Адреса».**

![](_page_8_Picture_39.jpeg)

Если гражданин «**Без определенного места жительства»** или «**Без постоянной регистрации»**, ставится соответствующая галочка.

Чтобы добавить адрес гражданина, в пункте «**Действительные адреса»** нажимаем кнопку «**Добавить».**

![](_page_8_Picture_40.jpeg)

![](_page_9_Picture_26.jpeg)

### Окно «**Добавление адреса».**

В поле «**Тип адреса»** выбираем «**Адрес места жительства».** При отсутствии места жительства, выбираем «**Адрес места пребывания».**

![](_page_9_Picture_27.jpeg)

В поле «**Поиск по адресу….**» начинаем вводить адрес гражданина, начиная с названия улицы или села:

![](_page_10_Picture_17.jpeg)

В выпадающем меню появятся все адреса, соответствующие введенному адресу. Выбираем из списка нужный адрес и все текстовые поля заполнятся автоматически, включая индекс. Нужно добавить только номер дома/квартиры.

![](_page_11_Picture_25.jpeg)

Если в автоматическом поиске отсутствует требуемый адрес, данное поле необходимо заполнить вручную.

Нажимаем кнопку «**Применить».** Адрес места жительства добавлен.

![](_page_12_Picture_27.jpeg)

# **Важно!!! Если адрес постоянной регистрации отличается от адреса места жительства, то его нужно добавить аналогичным образом!**

Далее переходим к вкладке «**Личные документы».**

![](_page_12_Picture_28.jpeg)

Чтобы добавить документ, в пункте «**Действительные документы»** нажимаем кнопку «**Добавить»**.

![](_page_13_Picture_27.jpeg)

Открывается окно «**Добавление личного документа».**

![](_page_13_Picture_28.jpeg)

В поле «**Тип»** выбираем тип документа:

![](_page_14_Figure_1.jpeg)

Заполняем данные из выбранного документа:

Нажимаем кнопку «**Применить».**

Документ добавлен. Нажимаем на кнопку «**Сохранить».**

![](_page_14_Picture_54.jpeg)

В окне «**Выбор физ.лица»** появился только что сохраненный гражданин. Делаем на нём двойной щелчок мышью.

![](_page_15_Picture_27.jpeg)

## Появляется окно «**Новое дело и медико-социальная экспертиза».**

![](_page_15_Picture_28.jpeg)

Заполняем поля и нажимаем кнопку «**Сохранить».**

![](_page_16_Picture_24.jpeg)

## Открывается окно **Освидетельствование.**

На этапе регистрации заполняются следующие разделы

![](_page_16_Picture_25.jpeg)

![](_page_17_Picture_15.jpeg)

## Нажимаем на первую кнопку - раздел «**Общие сведения о гражданине».**

![](_page_18_Picture_20.jpeg)

#### Откроется окно «**Общие сведения о гражданине».**

Все поля автоматически заполнены данными, введенными при регистрации заявления.

![](_page_19_Picture_20.jpeg)

Раздел «**Данные по порядку проведения МСЭ».** 

Часть полей также автоматически заполнены на основе данных, введенных при регистрации данных гражданина.

Заполняем оставшиеся и нажимаем «**Сохранить и закрыть**», чтобы сохранить и перейти в следующий раздел**.**

![](_page_20_Picture_23.jpeg)

### Раздел «**Результаты предыдущей экспертизы».**

![](_page_21_Picture_19.jpeg)

В данном разделе указывается информация о предыдущей комиссии, этот раздел только для повторно освидетельствуемых граждан.

Социально-средовые и социально-бытовые данные гражданина.

![](_page_22_Picture_23.jpeg)

Заполняя данные в любом из блоков не забывайте, что поля со звездочкой обязательные для заполнения, а так же чаще сохраняйтесь, во избежание потери данных.

Раздел «**сведения об образовании».**

![](_page_23_Picture_25.jpeg)

В этом разделе указывается информация об образовании гражданина на момент освидетельствования. Нажимаем «**Сохранить и закрыть**» и переходим в следующий раздел.

Раздел «**Профессиональные данные».**

![](_page_24_Picture_43.jpeg)

В этом разделе указываются профессиональные данные гражданина на момент освидетельствования. Основной профессией для целей медико-социальной экспертизы считается профессия, полученная путем обучения или переобучения, либо та профессия, по которой получена наиболее высокая квалификация либо имеется наибольший стаж работы. Заполняем поля и нажимаем кнопку «**Сохранить и закрыть**».

Далее вносятся данные о документах – основаниях, предоставленные гражданином для процесса освидетельствования. Нажимаем вкладку «**Документы-основания**».

![](_page_25_Picture_27.jpeg)

#### Для добавления документов в базу данных программы, нажимаем на кнопку «**Добавить**». Выбираем из списка нужный документ и вносим соответствующие данные.

![](_page_25_Picture_28.jpeg)

— Копия приказа (выписка из приказа) об увольнении сотрудника из органов внутренних дел РФ в связи с болезнью

![](_page_26_Picture_25.jpeg)

После внесенных данных дело передается из Регистратуры в Зал освидетельствования.

Регистрационная часть завершена.

## **4. Прием у врачей-специалистов.**

Для начала процесса освидетельствования в данном разделе Руководителю структурного подразделения следует «программно» начать провидение МСЭ. «**Действие**» => «**Начать проведение МСЭ**».

![](_page_27_Picture_62.jpeg)

После выполнения данных действий, протоколу освидетельствования присваивается номер, в соответствии с журналом учета заседаний.

**Важно!!! После присвоения номера, дело удалять не желательно!!!!! Так как возможно смешение номеров, выдаваемых автоматически после настройки счетчика номеров протоколов сотрудниками отдела Информационностатистического обеспечения.**

**Только после «Начала проведения МСЭ» можно приступать к следующим блокам**.

Раздел «**Клинико-функциональные данные».** В первой вкладке вводим жалобы.

![](_page_28_Picture_34.jpeg)

#### Во второй вкладке вводим анамнез.

![](_page_28_Picture_35.jpeg)

#### В третьей вкладке «**Данные»** сначала вводим Антропометрические данные.

![](_page_28_Picture_36.jpeg)

Затем каждый врач-специалист добавляет свои данные, нажав кнопку «**Добавить»**, в пункте «**Данные обследования»**

![](_page_29_Picture_23.jpeg)

При нажатии на кнопку «**Добавить»**, появляется следующее окно:

После заполнения всех полей, нажимаем кнопку «**Применить»,** чтобы добавить данные специалиста.

Следующая вкладка «**Диагноз».** Чтобы добавить Заболевание, нажимаем кнопку «**Добавить**».

![](_page_30_Picture_32.jpeg)

#### Появится окно:

![](_page_30_Picture_33.jpeg)

Выбираем «**Тип заболевания»**.

![](_page_31_Picture_33.jpeg)

Затем указываем Код по МКБ 10. Чтобы это сделать, нажимаем на кнопку

Появится справочник МКБ 10.

Можно искать либо по коду заболевания, либо по названию.

# **Важно!!! Код МКБ 10 вводится с помощью английской раскладки клавиатуры!!**

![](_page_31_Picture_34.jpeg)

Выбираем заболевание и нажимаем кнопку «**Выбрать»**

![](_page_32_Picture_32.jpeg)

В пункте Заболевание вводим развернутое описание заболевания (если необходимо). Затем нажимаем кнопку «**Применить».**

Во вкладке «**Программа ДО**» указываем, требуется ли освидетельствуемому Программа дополнительного обследования.

![](_page_32_Picture_33.jpeg)

Затем нажимаем на «**Сохранить и закрыть**» и двигаемся дальше.

![](_page_33_Picture_32.jpeg)

Раздел «**Решения, заключения учреждения МСЭ**»**.**

Здесь указывается Дата вынесения решения, виды и степени расстройств функций организма, виды и степени ОЖД.

Ниже в этом же разделе указываем группу, причину, сроки инвалидности и т.д.

Нажимаем кнопку «**Сохранить и закрыть**». Прием у врачей по МСЭ завершен.

#### **5. Прием специалиста по реабилитации.**

#### Раздел «**Реабилитационные мероприятия и их результаты».**

![](_page_34_Picture_42.jpeg)

В данном разделе специалист по реабилитации заполняет все вкладки.

Вкладка «**Заключение о выполнении»** заполняется при следующем освидетельствовании.

После ввода необходимых данных, нажимаем кнопку «**Сохранить и закрыть».**  Приём у специалиста по реабилитации завершен.

#### **6. Печать документов.**

Для окончания процесса освидетельствования необходимо перевести статус дела из «**Новое**» в «**Завершено**». Для этого нажимаем соответствующую кнопку в меню «**Действия**».

**Важно!!! После перевода дела в статус «Завершено» какое-либо изменение информации будет невозможно**!

![](_page_35_Picture_76.jpeg)

После этого в закладке «**Документы-результаты**» появятся сформированные электронные формы документов (Акт, Протокол и т.д.). В случае отсутствия необходимых документов (ИПР, ПРП и т.д.) программа выдаст информационное окно. Добавление иных форм осуществляется из списка «**Добавить**».

После формирования полного списка документов можно перейти к их печати, для этого нажимаем кнопку «**Печатный вид**». В этом же окне необходимо отметить галочкой поле «**Подписан**». Только после этого документ будет считаться подписанным.

![](_page_35_Picture_77.jpeg)

После нажатия на кнопку «**Печатный вид**» появится окно, в котором вам предлагается либо открыть документ сразу, либо сохранить, для последующей работы с ним (Отправки электронных версий в экспертный состав).

![](_page_36_Picture_30.jpeg)

**Важно!!! При печати многостраничных документов, не забывайте включать опцию двусторонней печати для экономии бумаги и ресурсов оргтехники!**